## **Procedimento para digitalização de expediente**

Ao ser entregue pelo correio deverá ser assinada a guia de remessa, e posteriormente, receber o expediente no sistema 2ª Instância.

1º - Abra o sistema 2ª Instância na tela inicial do computador:

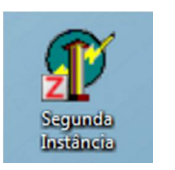

2º - Efetuar Login:

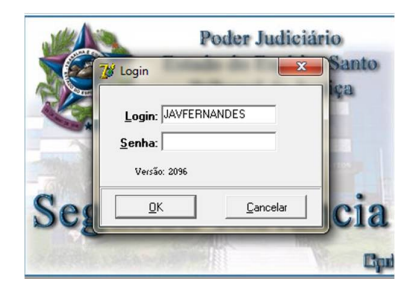

3º - Após efetuar o login, aperte F6, será aberta uma janela para Movimentação de documentos, pesquise o número do protocolo que está na etiqueta do expediente.

Exemplo:

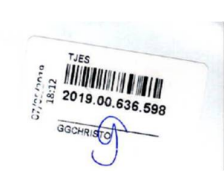

Obs: Após digitar o número do expediente aperte ENTER, em seguida, clique em confirmar para receber o expediente.

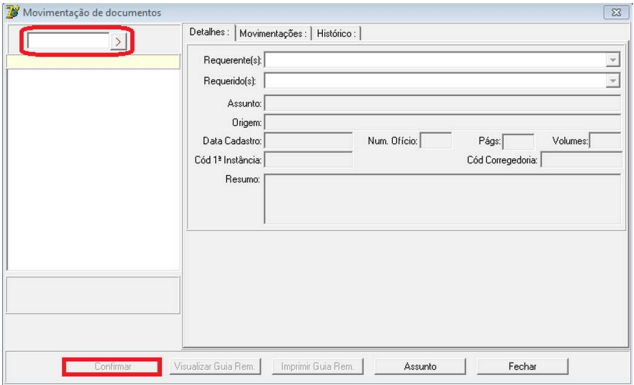

- Após receber o expediente retire todos os grampos das folhas para que não tenha congestionamento no equipamento;

- Insira a folha no equipamento e comece a digitalização;

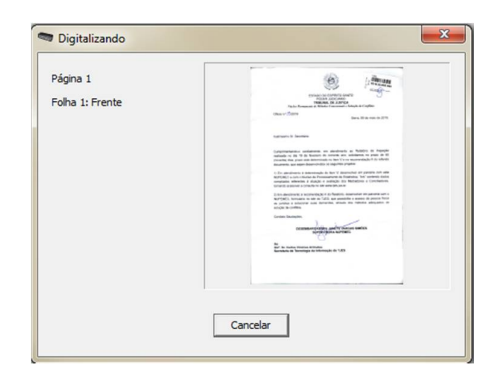

- Em seguida, crie uma pasta no G:\STI\SERA\_APAGADO\_DIA\_1 e salve o documento digitalizado com o número do expediente:

Exemplo: Expediente nº 2019.00.636.598

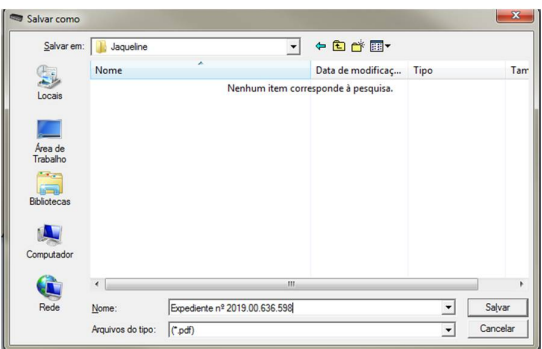

- Após salvar o documento na pasta, crie um cartão no quadro GTD no Trello: <https://trello.com/b/dKYhfBy1/gtd,> na coluna **"A fazer"** colocando: "Expediente nº XXXX.XX.XXX.XXX – (resumo do assunto):, em seguida, clique em **"Adicionar Cartão":**

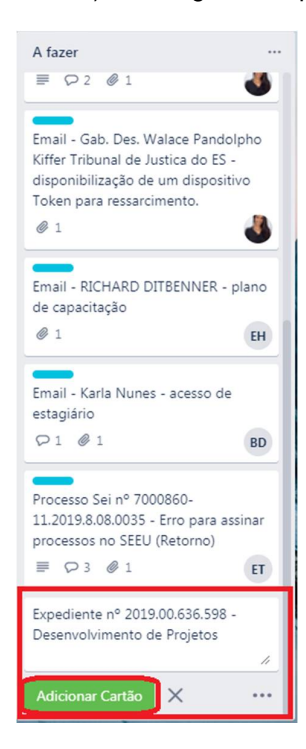

- Após adicionar o cartão no Trello anexe o expediente digitalizado:

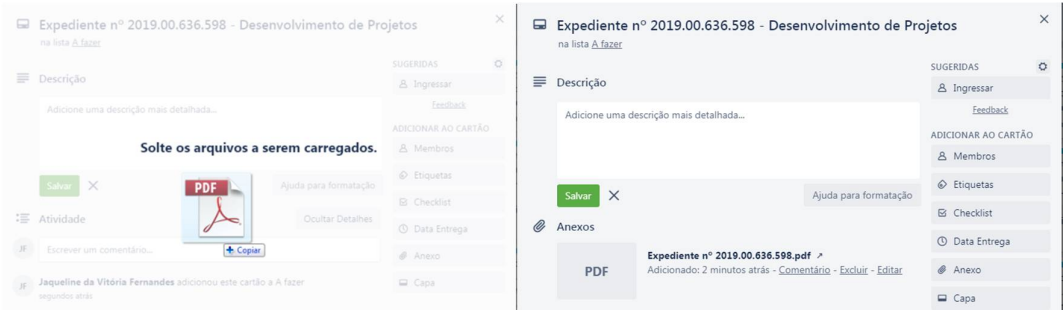

- em seguida, adicione etiqueta, se for o caso, de **Expediente Físico:** 

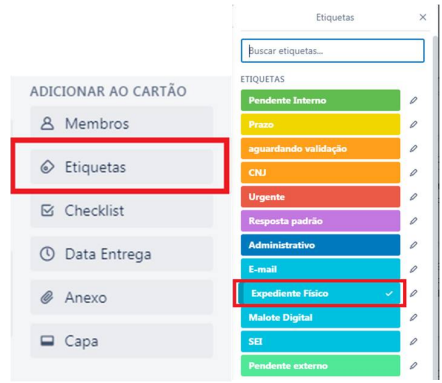

- Obs: Atente-se ao expediente que possui prazo, deve ser informado no cartão o prazo dele:

Cumprimentando-o cordialmente, em atendimento ao Relatório de Inspeção realizada no dia 19 de fevereiro do corrente ano, solicitamos no prazo de 90 (noventa) dias, prazo este determinado no item V e na recomendação II do referido documento, que sejam desenvolvidos os seguintes projetos:

- Deverá ser adicionado ao cartão o prazo na **Data de Entrega**:

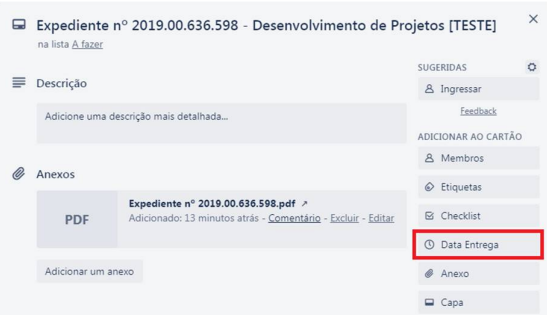

- Em seguida, salve a data de entrega com o prazo:

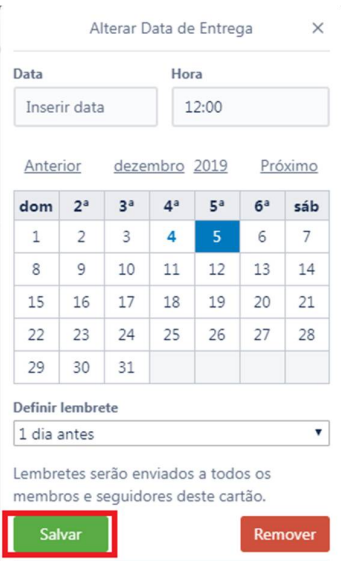

- Após realizar tais procedimentos, entregue o expediente à equipe responsável.

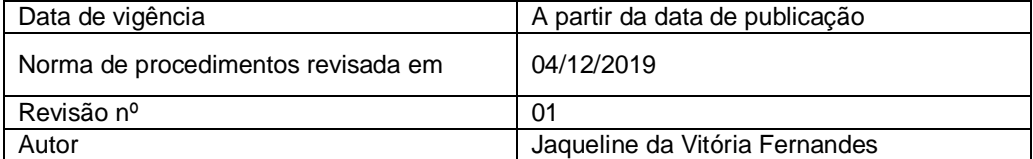